一、关联学生

登录答辩秘书系统 sims.pku.edu.cn, 用校内门户的用户名密码登录后, 选择研究 生答辩委员会秘书的身份,点击确认。

如果没有研究生答辩委员会秘书的选项,请发送邮件给教务老师 liman@pku.edu.cn, 告知姓名、工号 (或学号)、手机号码、邮箱。

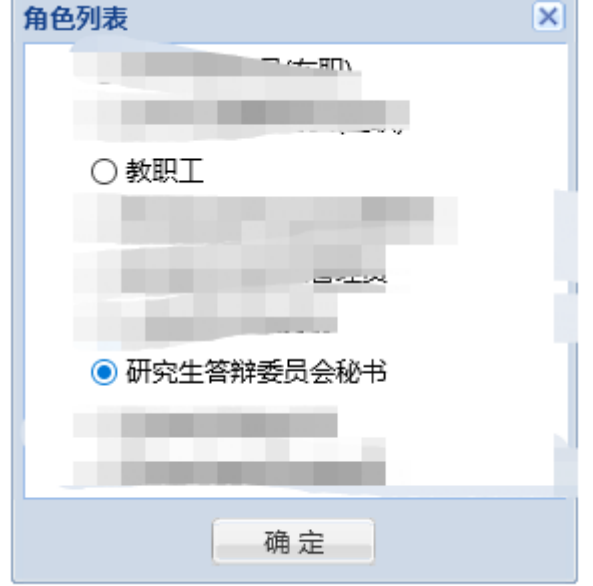

先维护好秘书个人信息,尤其是秘书职称。

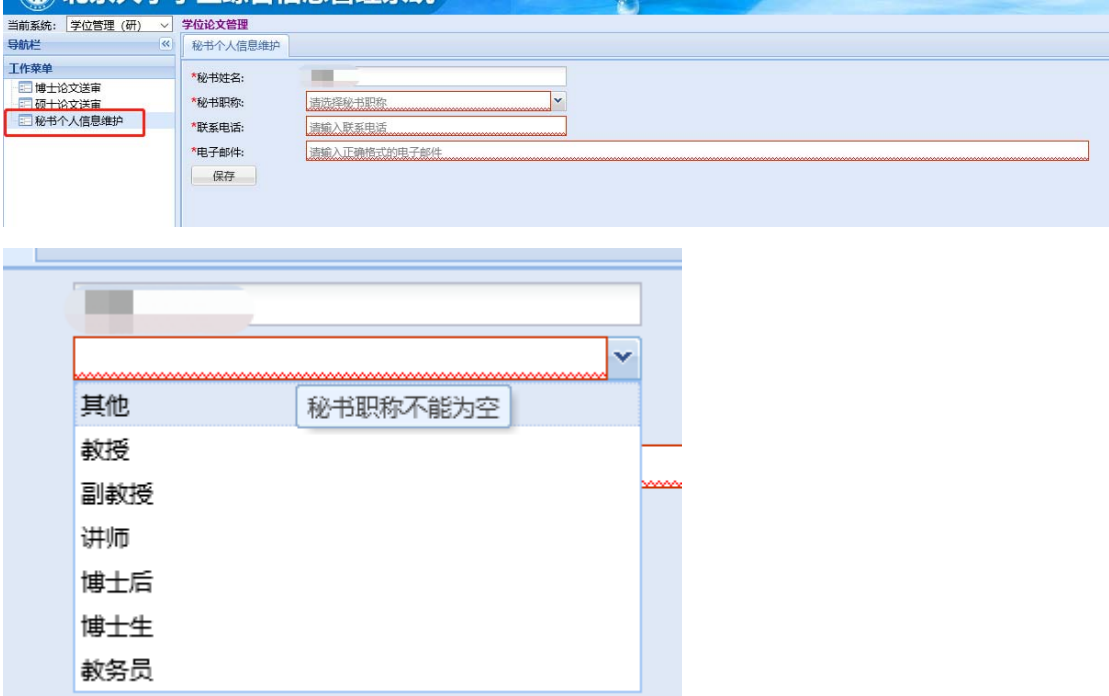

以博士生为例, 选择博士论文答辩后, 点击添加答辩博士生, 请博士生提供学号和论 文编号, 进行关联

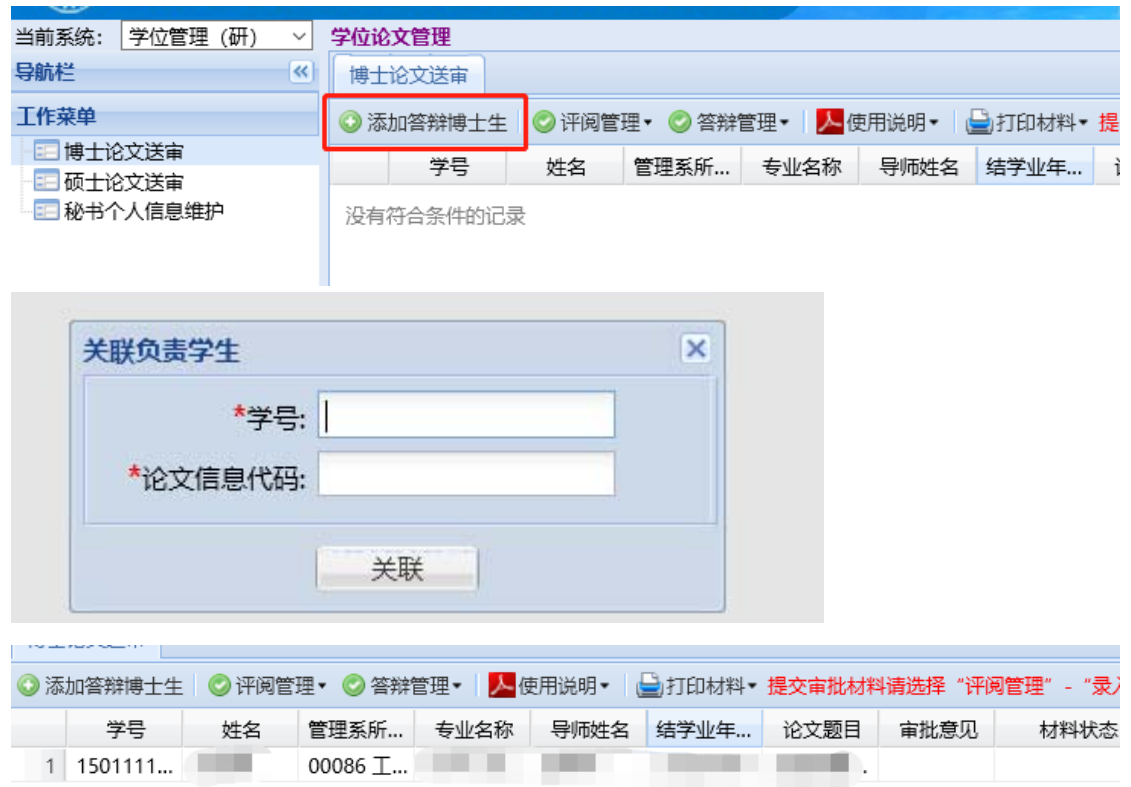

- 二、答辩审批环节信息录入
	- 1. 选择评阅管理,可录入评阅结果、提交审批材料(导师评语应该请导师在校内门 户录入, 也可以由秘书 a 录入)

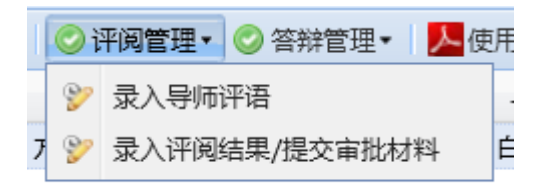

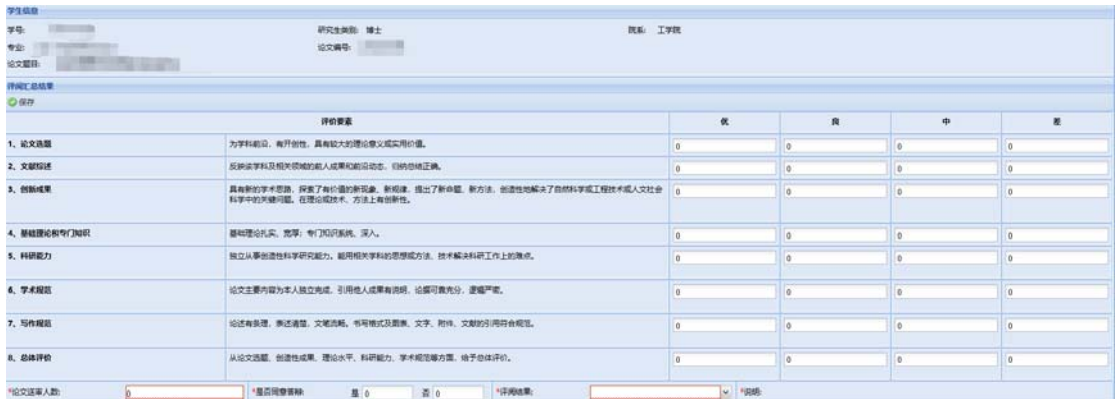

按照教务老师提供给导师的评阅意见, 将每一项的优良中差的个数(请确认无误)填 入相应的位置,最后点击左上角的保存,如图所示

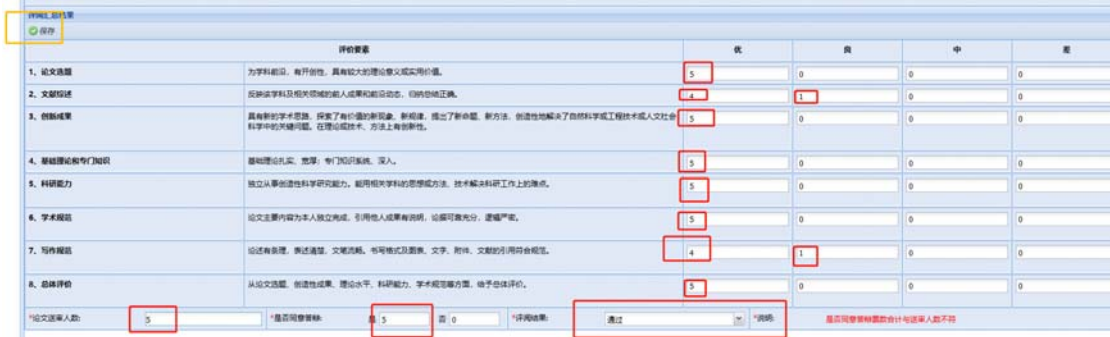

2. 点击答辩管理,维护委员会名单,选择院系专家库,工学院,确定

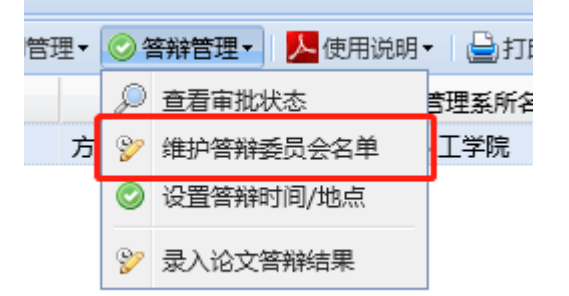

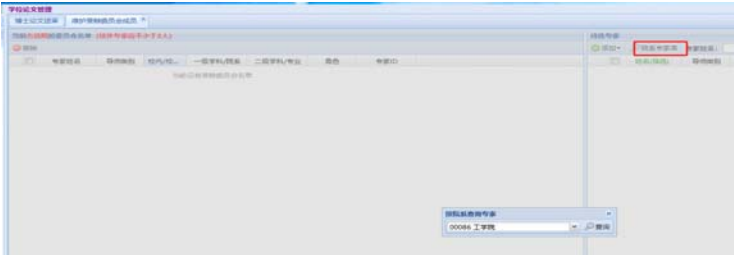

注: 校外专家和医学部专家请选择工学院库内专家,校内专家本部的其他院系可 以选其他院系的专家库进行添加;

如果有专家不在工学院专家库内,请联系教务老师 liman@pku.edu.cn 提供专家以 下信息: 姓名、性别、职称、是否博导、电话、工作单位(写到二级单位, 比如\*\*学 校\*\*学院)、一级学科名称

将答辩专家分成委员和主席两种身份添加到答辩委员会名单中,如图所示

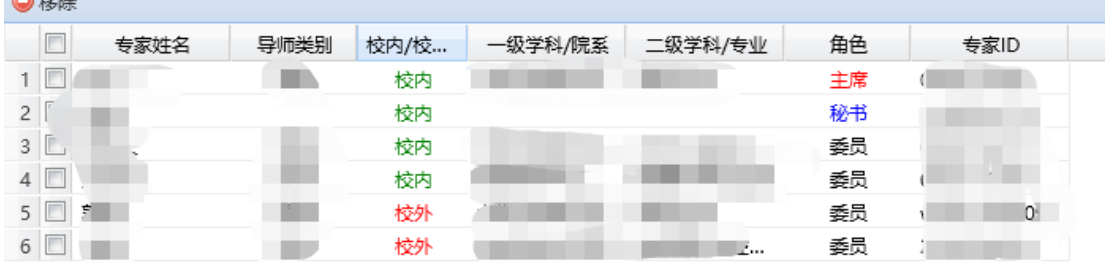

3. 点击答辩管理,设置答辩时间/地点

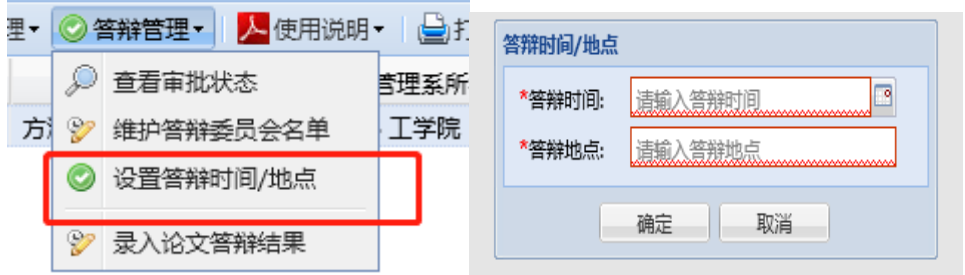

- 注:如果全体答辩委员会专家集中讲行,答辩秘书系统内录入答辩会议地点填写答辩专 家集中的会议室地点并备注视频会议,如"工学院 1 号楼 212 (视频答辩)"。 如果有答辩委员会专家进行视频答辩,答辩秘书系统内录入答辩会议地点填写视频 答辩即可。
	- 4. 打印材料,论文学术评阅汇总和答辩委员会组成审批表,系统自动形成 PDF 文件

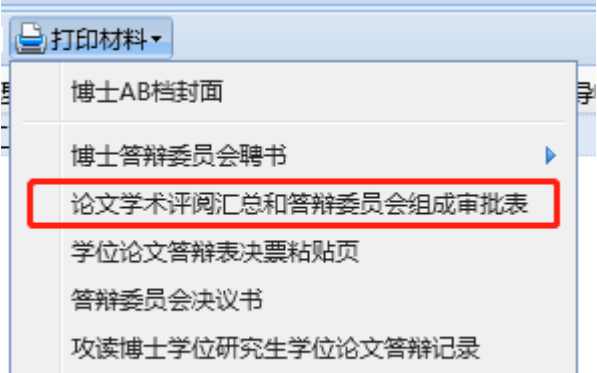

5. 上传答辩审批材料

答辩秘书请在答辩前 7 天将答辩申请材料+答辩前修改好的正式论文上传到 FTP 指 定⽬录中。(FTP 请⽤ windows 系统的⽂件资源管理器打开 ftp://162.105.195.140 用户名: graduate 密码: 2d%F9 直接拖拽文件(自己本地机建好文件夹学号+ 姓名)上传到相应文件夹。文件不支持覆盖提交,如上传后有修改,请联系教务老 师删除原文件后,再次上传。)

具体上传材料的信息详见《工学院视频答辩工作方案》

上传好相关材料后,可通过各种方式联系教务教务,告知答辩人\*\*\*材料已经上传,请 审核, 就可以等待答辩审批结果了。

- 三、答辩后录入系统
	- 1. 答辩决议书的录⼊ 答辩决议书正常录入即可,答辩专家的签字可以先用手签或者电子签名处理。(电 子签名需背景为空白或者白色,字迹清晰,大小合适),待疫情好转后,均需要专

家的手签版, 一式两份。

- 2. 答辩记录 答辩记录开始处须写明"此答辩为 2022 年\*月\*日采用视频方式组织, 会议使用\*\*会 议软件投票方式为现场投票(和\*\*投票软件)"。答辩记录的签字,请秘书 a 手 签。
- 3. 答辩选票

答辩秘书将投票结果界面截屏打印并粘贴到《表决票粘贴页》上,作为存档文 件。